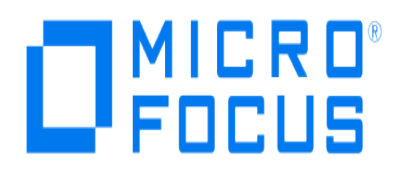

# **Micro Focus Security ArcSight Connectors**

# **SmartConnector for HPE OpenVMS File**

**Configuration Guide**

**June, 2018**

#### **Configuration Guide**

#### **SmartConnector for HPE OpenVMS File**

June, 2018

Copyright © 2007 – 2017; 2018 Micro Focus and its affiliates and licensors.

#### **Warranty**

The only warranties for products and services of Micro Focus and its affiliates and licensors ("Micro Focus") are set forth in the express warranty statements accompanying such products and services. Nothing herein should be construed as constituting an additional warranty. Micro Focus shall not be liable for technical or editorial errors or omissions contained herein. The information contained herein is subject to change without notice.

#### **Restricted Rights Legend**

Confidential computer software. Except as specifically indicated otherwise, a valid license from Micro Focus is required for possession, use or copying. Consistent with FAR 12.211 and 12.212, Commercial Computer Software, Computer Software Documentation, and Technical Data for Commercial Items are licensed to the U.S. Government under vendor's standard commercial license.

#### **Trademark Notices**

Adobe™ is a trademark of Adobe Systems Incorporated. Microsoft® and Windows® are U.S. registered trademarks of Microsoft Corporation. UNIX® is a registered trademark of The Open Group.

#### Revision History

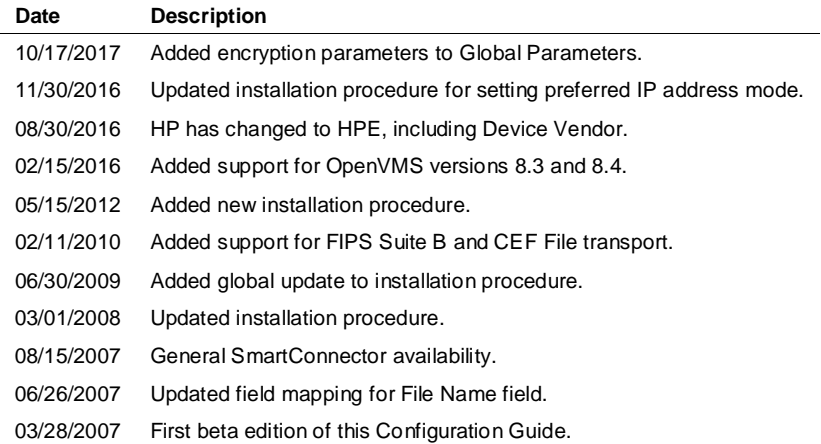

## SmartConnector for HPE OpenVMS File

This guide provides information for installing the SmartConnector for HPE OpenVMS File and configuring the device for event collection. OpenVMS versions 7.3, 8.3, and 8.4 are supported.

## Product Overview

OpenVMS is a multitasking and multiprocessing operating system based on VMS. The "Open" suggests the added support for the UNIX-like interfaces of the POSIX standard. Programs written to the POSIX standard, which includes a set of standard C language programming functions, can be ported to any POSIX-supporting computer platform.

## Configuration

The operating system provides several log files that record information about the use of system resources, error conditions, and other system events. The audit server process preallocates disk space and writes security-relevant system events to the Security Audit Log file.

Security auditing is the act of recording security-relevant events as they occur on the system. By default, the system enables security auditing when you install or upgrade your system for ACL, AUDIT, AUTHORIZATION, BREAKIN, and LOGFAILURE events. The audit server process, created at system startup, records these event types in the default audit log file SECURITY. AUDIT\$JOURNAL (created in the SYS\$COMMON:[SYSMGR] directory).

O

You can enable security auditing for other event classes by using the DCL command SET AUDIT. See the *HPE OpenVMS Guide to System Security* for descriptions of event classes you can enable.

To extract information from the Security Audit journal, enter the following command:

```
analyze/audit/full Sys$manager:Security.Audit$journal
```
Many parameters can be added to this command to extract just those items you want to extract. The content and format of the audit files is documented in Appendix F of *HPE OpenVMS System Management Utilities Reference Manual*.

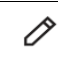

When OpenVMS is installed on multiple servers (such as front-end and back-end servers), you will need to process audit security journal files from each server. These files should be collected on one server, in the folder you specify during SmartConnector installation.

## Install the SmartConnector

The following sections provide instructions for installing and configuring your selected SmartConnector.

## Prepare to Install Connector

Before you install any SmartConnectors, make sure that the ArcSight products with which the connectors will communicate have already been installed correctly (such as ArcSight ESM or ArcSight Logger).

For complete product information, read the *Administrator's Guide* as well as the *Installation and Configuration* guide for your ArcSight product before installing a new SmartConnector. If you are adding a connector to the ArcSight Management Center, see the *ArcSight Management Center Administrator's Guide* for instructions, and start the installation procedure at "Set Global Parameters (optional)" or "Select Connector and Add Parameter Information."

Before installing the SmartConnector, be sure the following are available:

- Local access to the machine where the SmartConnector is to be installed
- Administrator passwords

### Install Core Software

Unless specified otherwise at the beginning of this guide, this SmartConnector can be installed on all ArcSight supported platforms; for the complete list, see the *SmartConnector Product and Platform Support* document, available from the Micro Focus SSO and Protect 724 sites.

- **1** Download the SmartConnector executable for your operating system from the Micro Focus SSO site.
- **2** Start the SmartConnector installation and configuration wizard by running the executable.

Follow the wizard through the following folder selection tasks and installation of the core connector software:

**Introduction** Choose Install Folder Choose Shortcut Folder Pre-Installation Summary Installing...

**3** When the installation of SmartConnector core component software is finished, the following window is displayed:

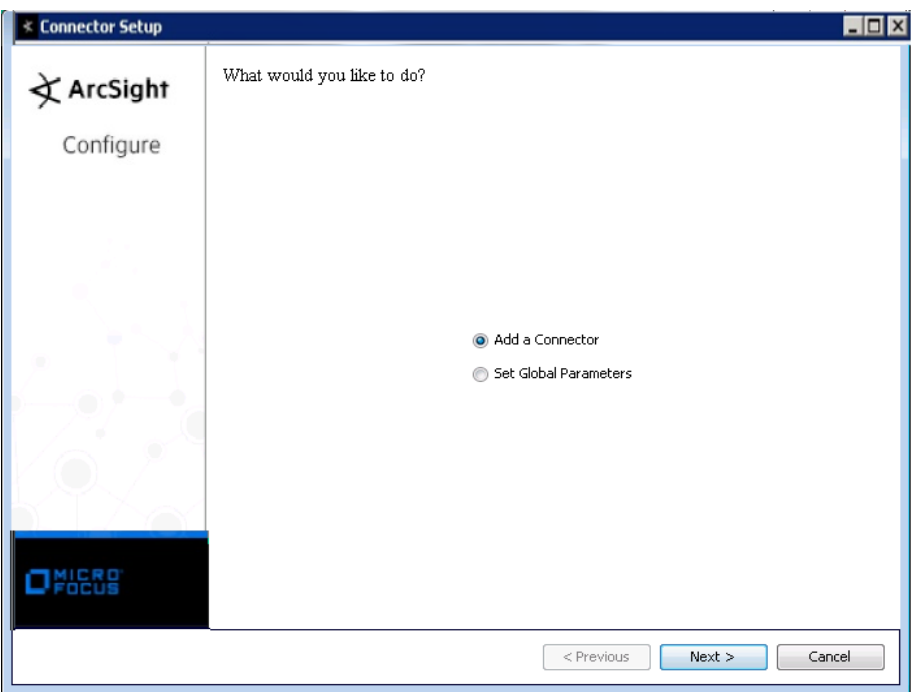

## Set Global Parameters (optional)

If you choose to perform any of the operations shown in the following table, do so before adding your connector. You can set the following parameters:

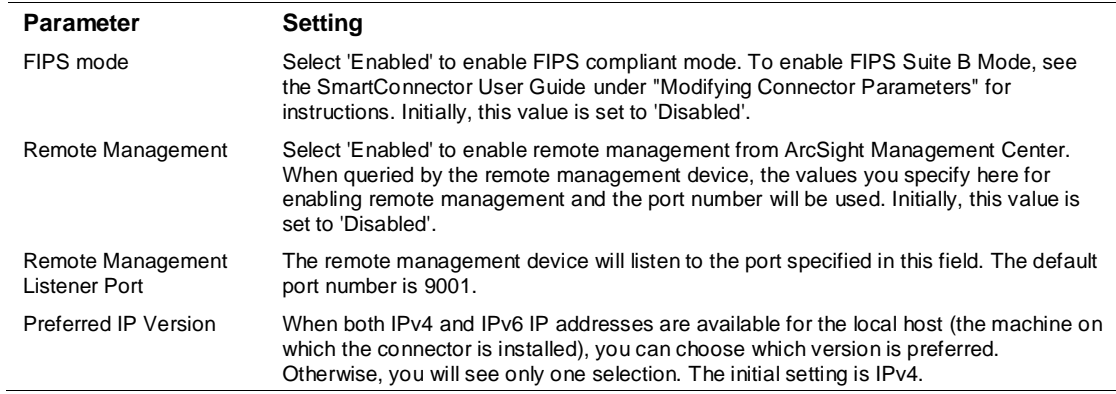

The following parameters should be configured only if you are using Micro Focus SecureData solutions to provide encryption. See the *Micro Focus SecureData Architecture Guide* for more information.

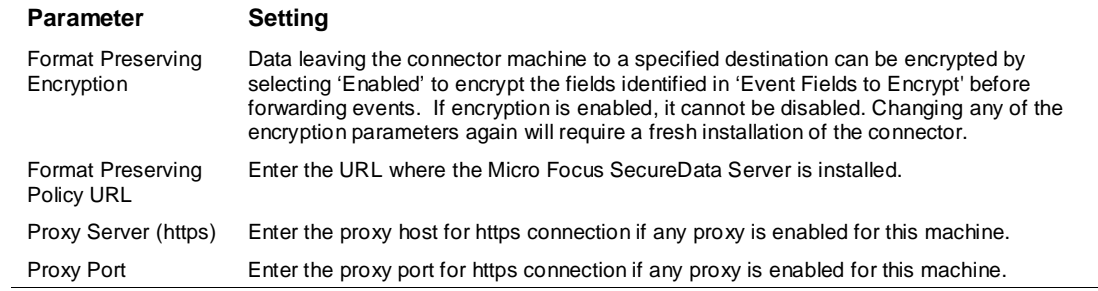

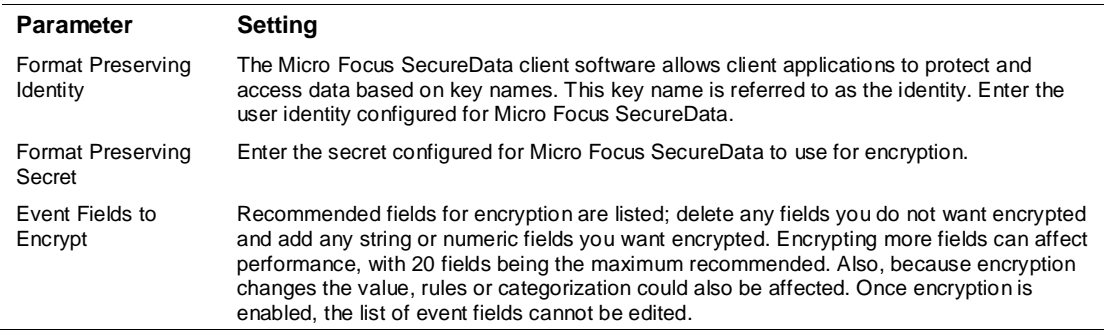

After making your selections, click **Next**. A summary screen is displayed. Review the summary of your selections and click **Next**. Click **Continue** to return to proceed with "Add a Connector" window. Continue the installation procedure with "Select Connector and Add Parameter Information."

## Select Connector and Add Parameter Information

- **1** Select **Add a Connector** and click **Next**. If applicable, you can enable FIPS mode and enable remote management later in the wizard after SmartConnector configuration.
- **2** Select **HPE OpenVMS File** and click **Next**.
- **3** Enter the required SmartConnector parameters to configure the SmartConnector, then click **Next**.

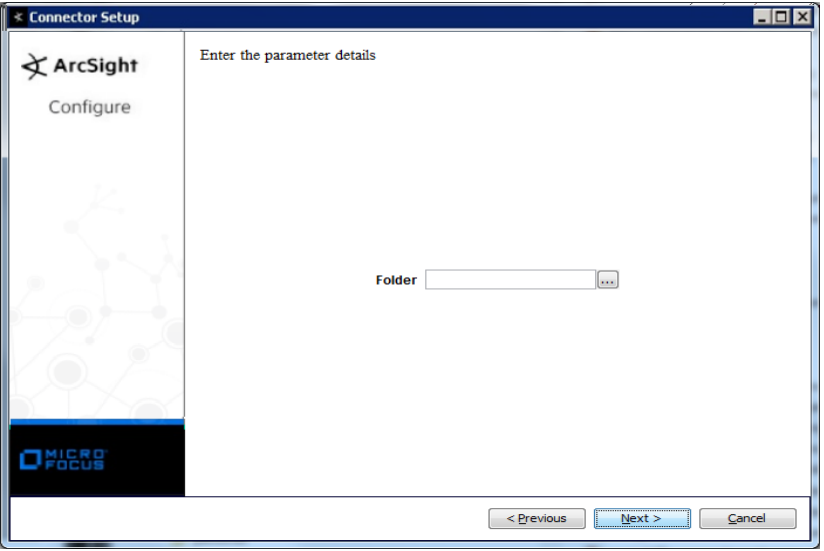

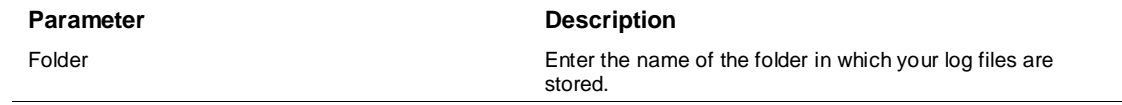

## Select a Destination

- **1** The next window asks for the destination type; select a destination and click **Next**. For information about the destinations listed, see the *ArcSight SmartConnector User Guide*.
- **2** Enter values for the destination. For the ArcSight Manager destination, the values you enter for **User** and **Password** should be the same ArcSight user name and password you created during the ArcSight Manager installation. Click **Next**.
- **3** Enter a name for the SmartConnector and provide other information identifying the connector's use in your environment. Click **Next**. The connector starts the registration process.
- **4** If you have selected ArcSight Manager as the destination, the certificate import window for the ArcSight Manager is displayed. Select **Import the certificate to the connector from destination** and click **Next**. (If you select **Do not import the certificate to connector from destination**, the connector installation will end.) The certificate is imported and the **Add connector Summary** window is displayed.

## Complete Installation and Configuration

- **1** Review the **Add Connector Summary** and click **Next**. If the summary is incorrect, click **Previous** to make changes.
- **2** The wizard now prompts you to choose whether you want to run the SmartConnector as a standalone process or as a service. If you choose to run the connector as a stand-alone process, select **Leave as a standalone application**, click **Next**, and continue with step 5.
- **3** If you chose to run the connector as a service, with **Install as a service** selected, click **Next**. The wizard prompts you to define service parameters. Enter values for **Service Internal Name** and **Service Display Name** and select **Yes** or **No** for **Start the service automatically**. The **Install Service Summary** window is displayed when you click **Next**.
- **4** Click **Next** on the summary window.
- **5** To complete the installation, choose **Exit** and Click **Next**.

For instructions about upgrading the connector or modifying parameters, see the *SmartConnector User Guide*.

# Run the SmartConnector

SmartConnectors can be installed and run in stand-alone mode, on Windows platforms as a Windows service, or on UNIX platforms as a UNIX daemon, depending upon the platform supported. On Windows platforms, SmartConnectors also can be run using shortcuts and optional Start menu entries.

If the connector is installed in stand-alone mode, it must be started manually and is not automatically active when a host is restarted. If installed as a service or daemon, the connector runs automatically when the host is restarted. For information about connectors running as services or daemons, see the *ArcSight SmartConnector User Guide*.

To run all SmartConnectors installed in stand-alone mode on a particular host, open a command window, go to \$ARCSIGHT\_HOME\current\bin and run: arcsight connectors

To view the SmartConnector log, read the file \$ARCSIGHT\_HOME\current\logs\agent.log; to stop all SmartConnectors, enter Ctrl+C in the command window.

# Device Event Mapping to ArcSight Fields

The following section lists the mappings of ArcSight data fields to the device's specific event definitions. See the *ArcSight Console User's Guide* for more information about the ArcSight data fields.

### HPE OpenVMS Event Mappings to ArcSight ESM Fields

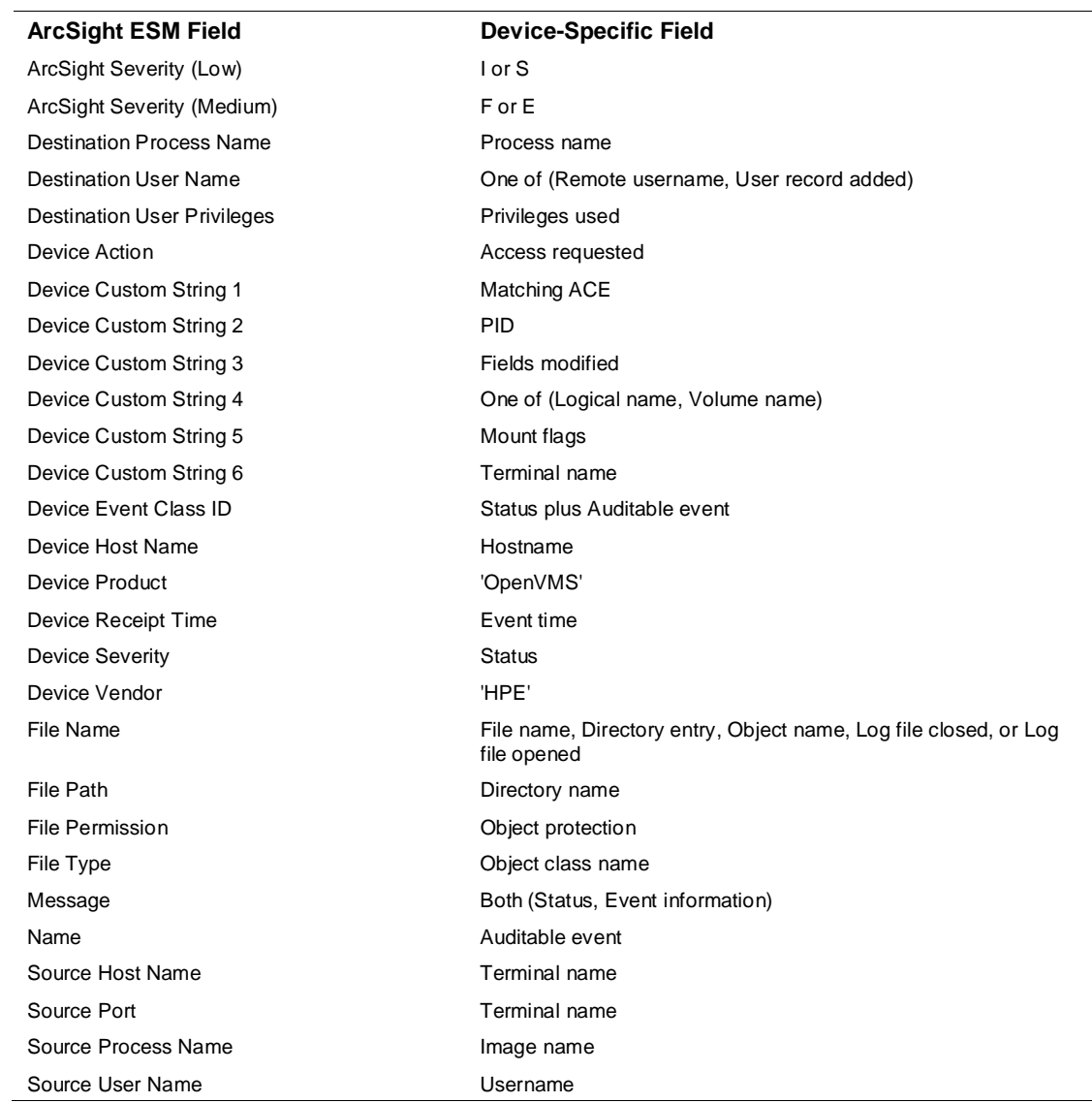

# Additional Data Mappings

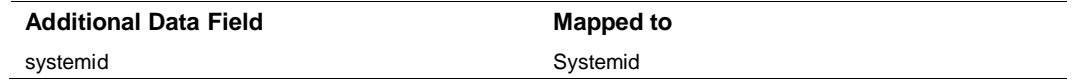

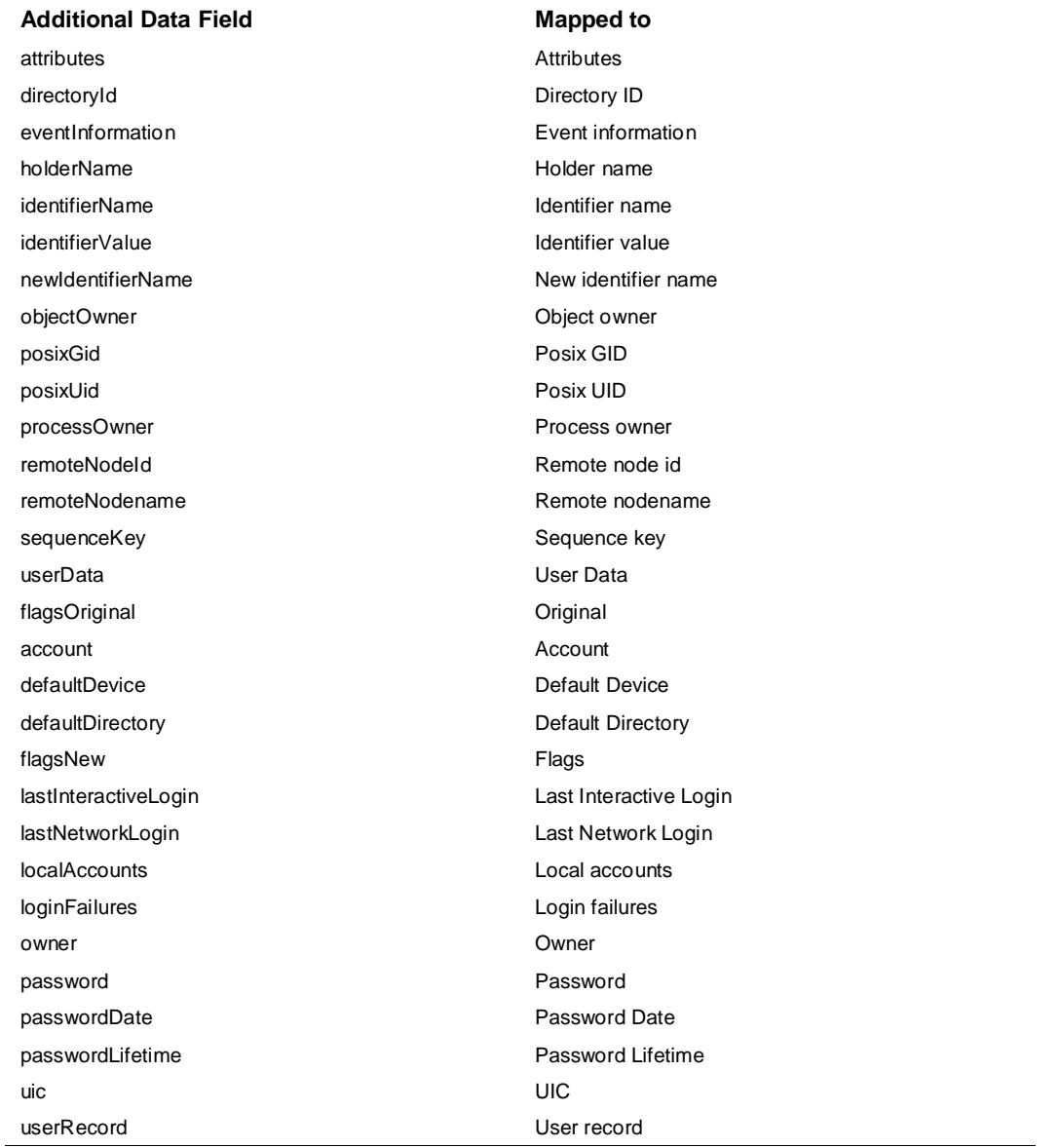

# Troubleshooting

#### **How do I know when a data transfer has been successfully completed?**

For all network transfers, a trigger file can be created after the data file is sent to indicate that the transfer was successfully completed. You can create this file after you have installed the SmartConnector.

To create a trigger file, change the value of the usetriggerfile property in user/agent/agent.properties from false to true and restart the connector.

```
agents[0].usetriggerfile=true
```
When the transfer is complete, create an empty file with the same name as the original file, but with an extension  $\ldots$  done. For example, if your report is named  $\mathrm{xyz}$  .  $\log$  create a trigger file with the name xyz.done.